## **Importing .PST Outlook file into Gmail**

## Step-by-step guide

- 1. Importing .PST Outlook file into Gmail using Google Workspace Migration Tool
- 2. Click on this link to: [Download Google Workspace Sync for Microsoft® Outlook® - Google](https://tools.google.com/dlpage/gssmo/)
- 3. After download, please install the app from your Downloads folder:

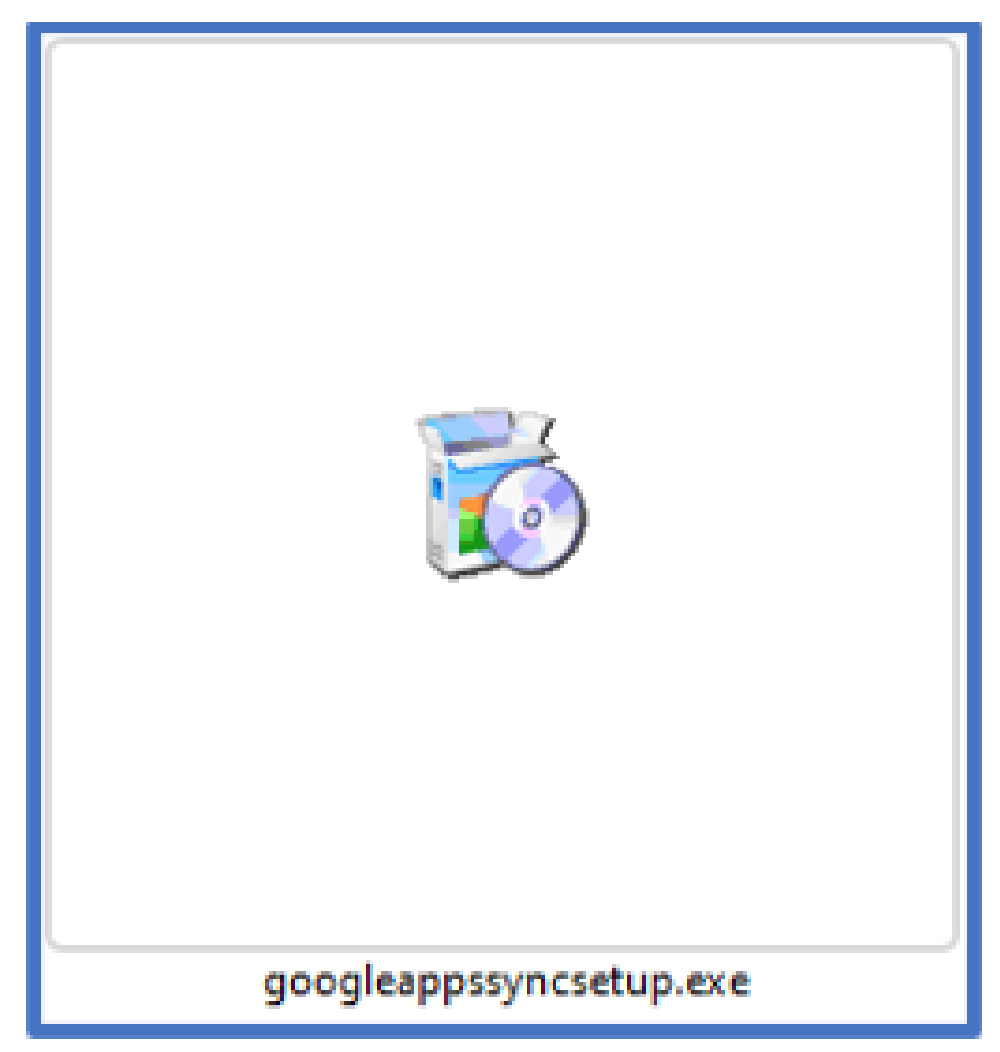

4. Click on "Yes" to start the installation.

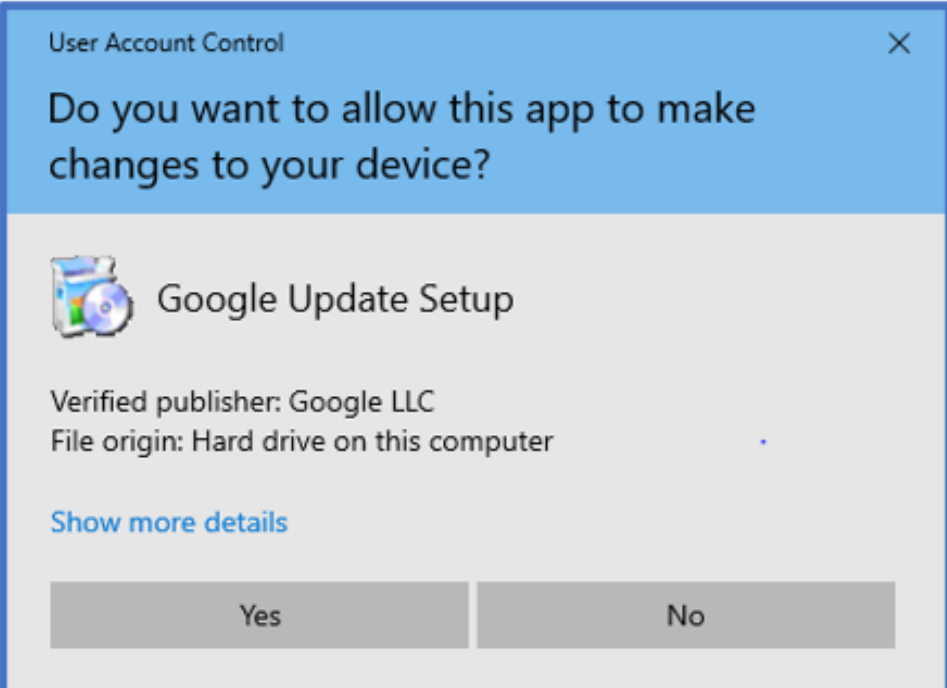

5. After installation has completed, click on "Close".

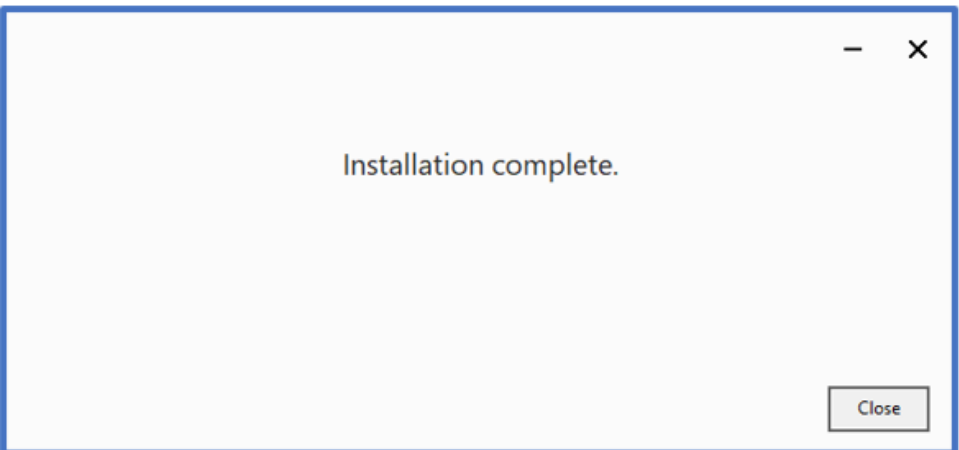

6. Enter the gmail email address you wish to use to important the backed-up Outlook data File (.pst) to and click "Continue". This will launch your default Internet browser.

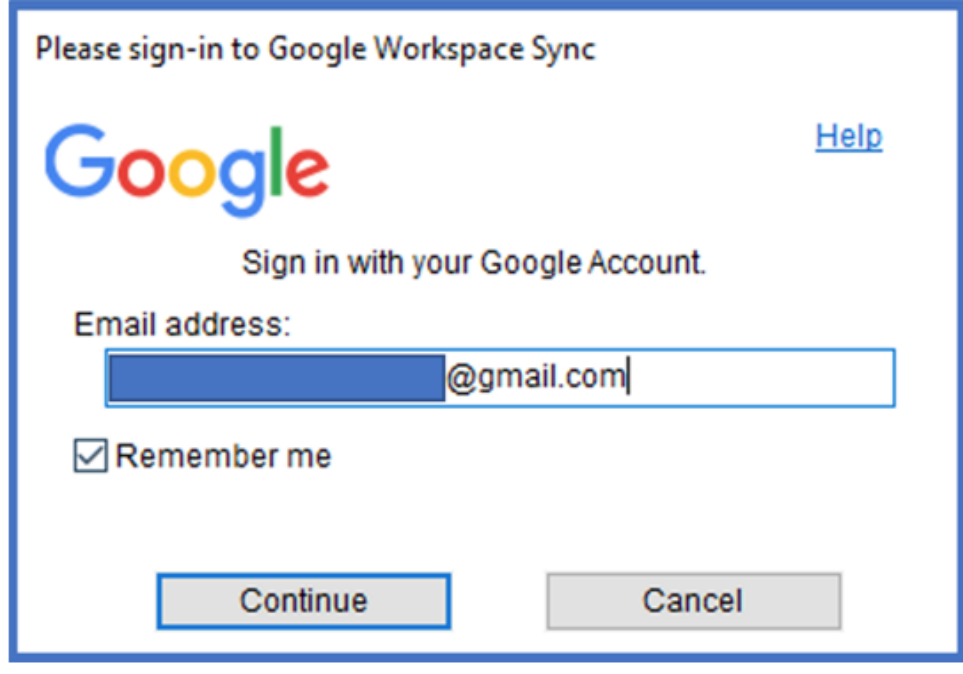

7. Choose an account from the dialog box below to continue.

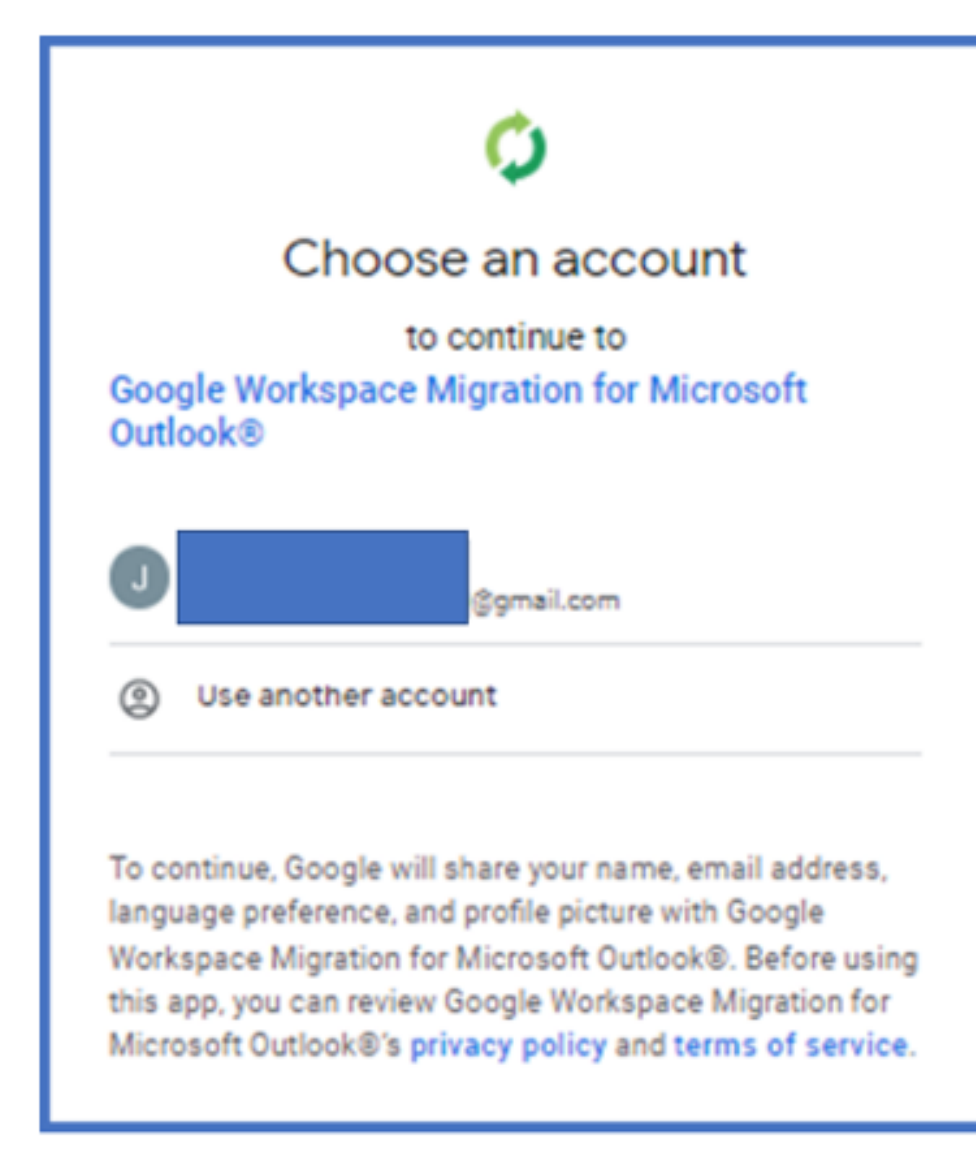

8. Click on "Allow" at the bottom to continue:

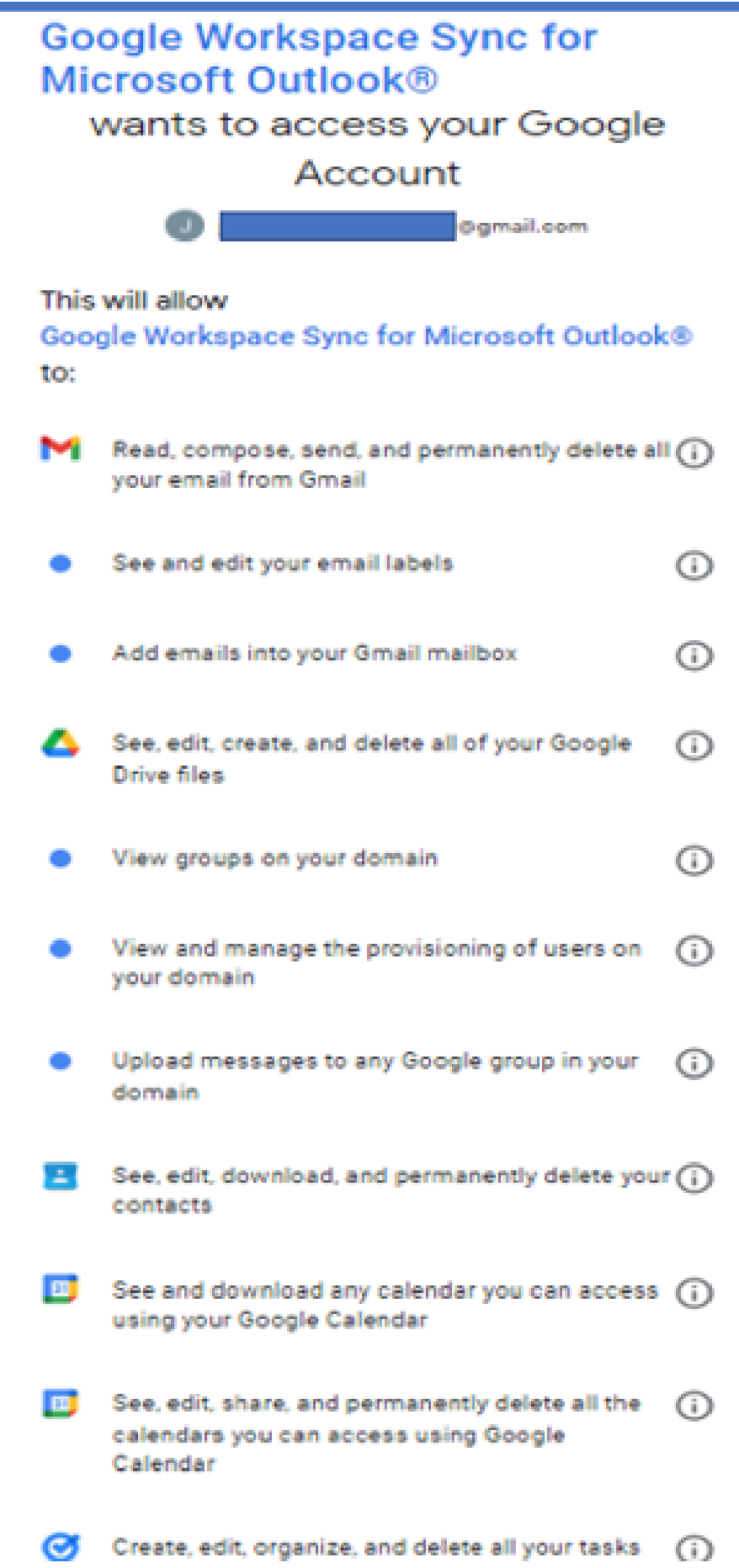

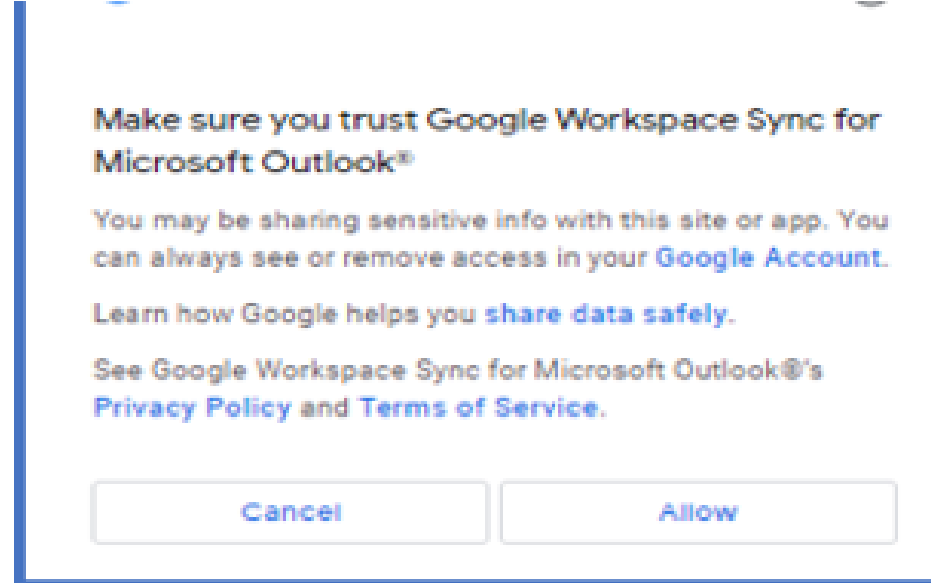

9. Open the Google Workspace Migration Tool app.

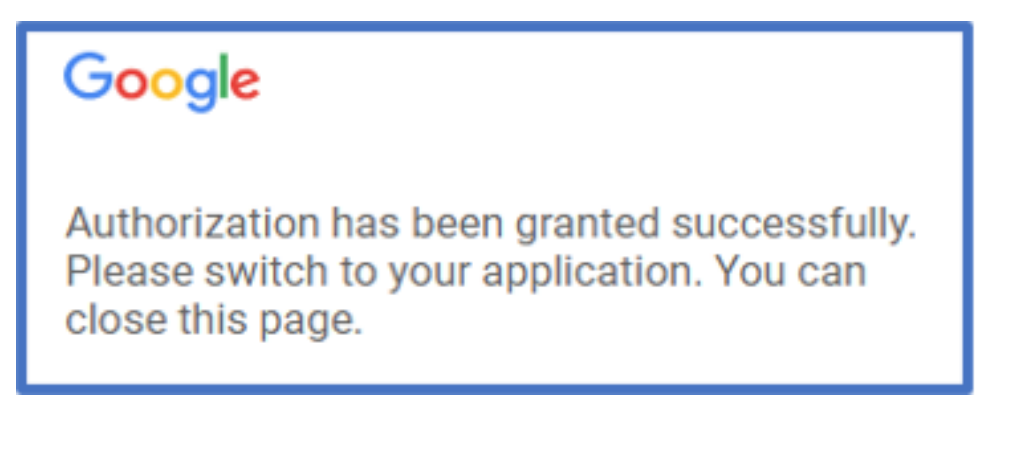

10. This will open the below dialog box in your default internet browser. Click "Next".

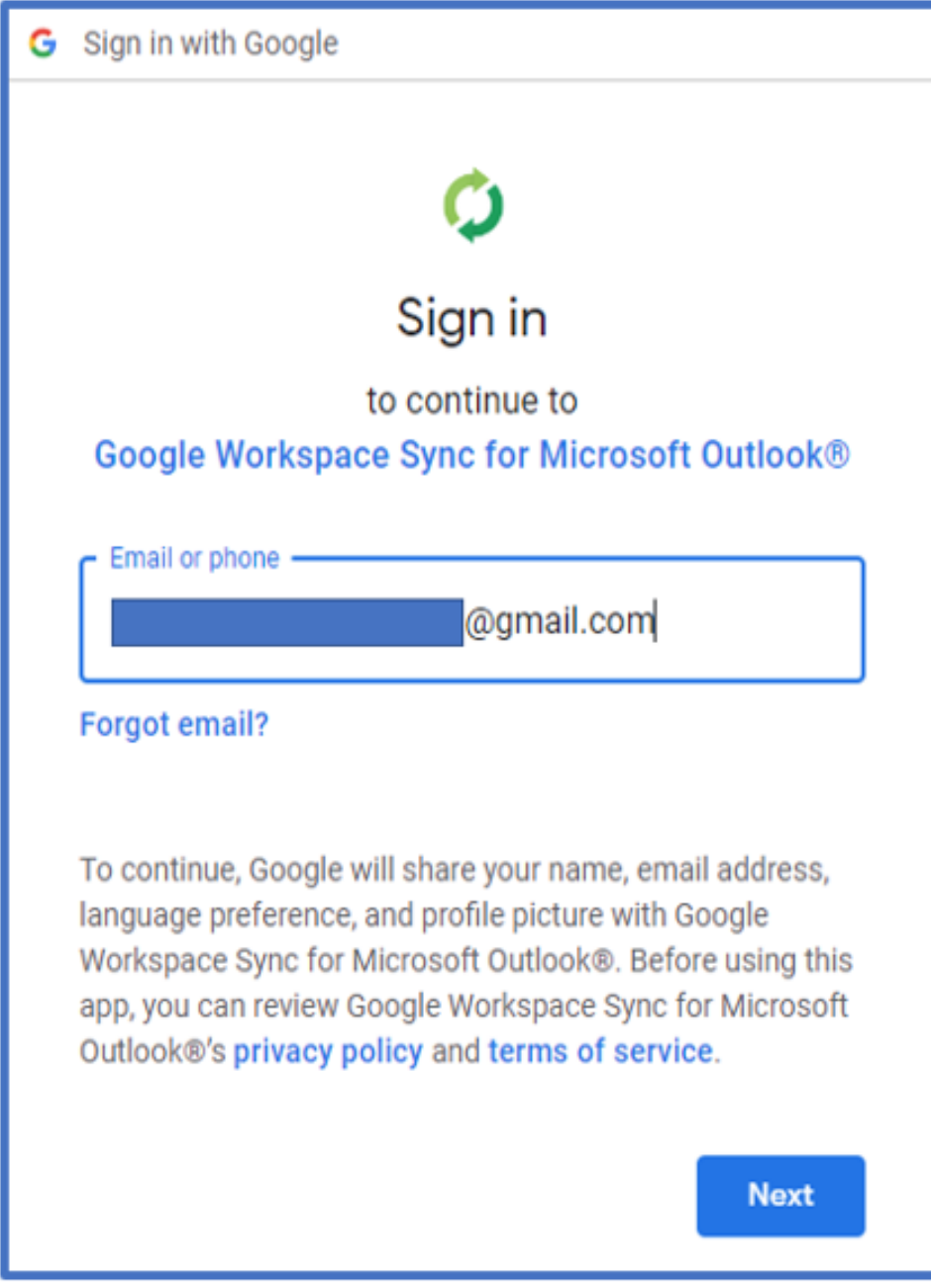

11. Enter your Gmail account password and click "Next".

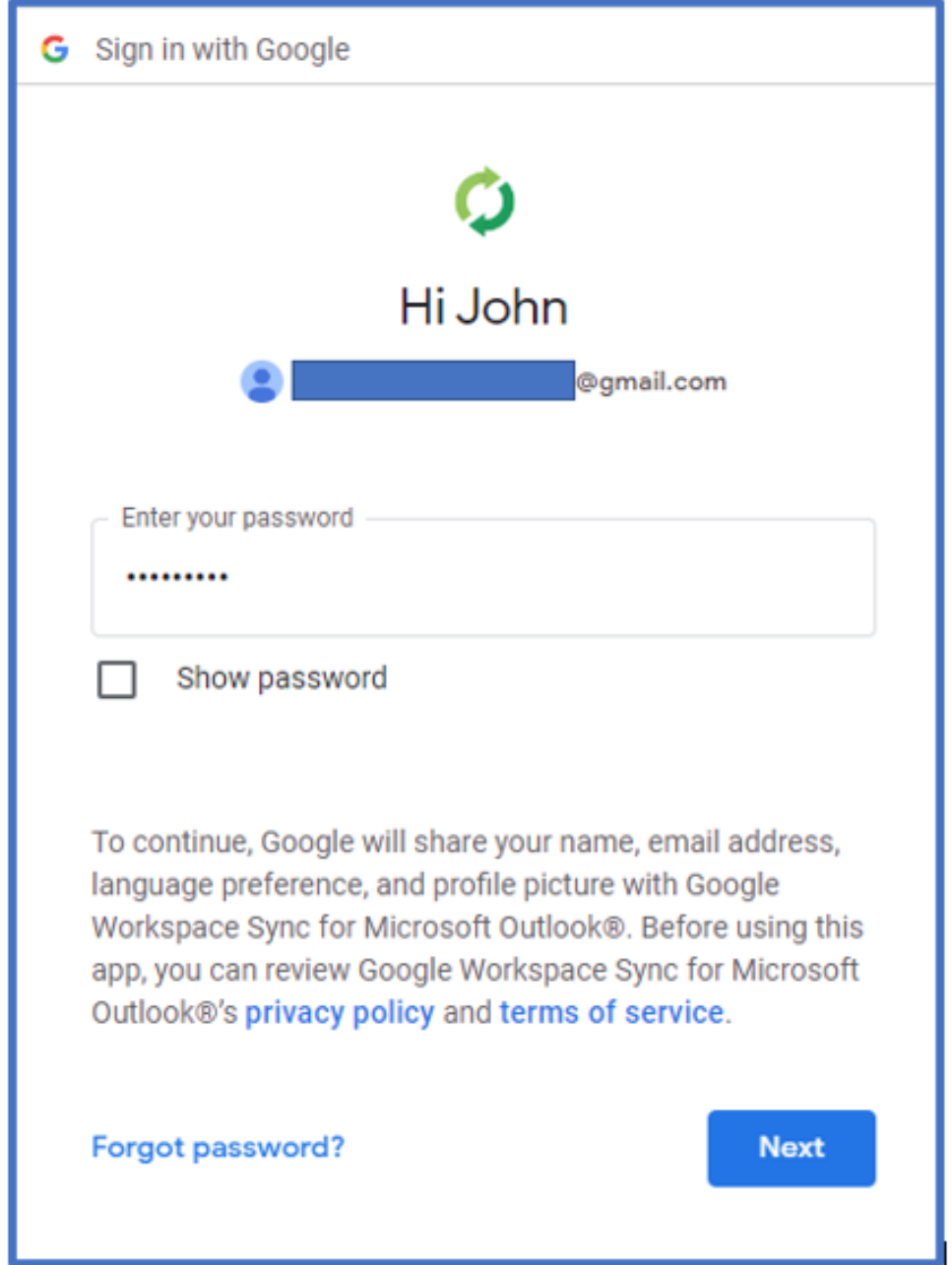

12. Open the Google Workspace Migration app and enter the Gmail app you wish to import your Outlook Data File (.pst) to. Click "Continue".

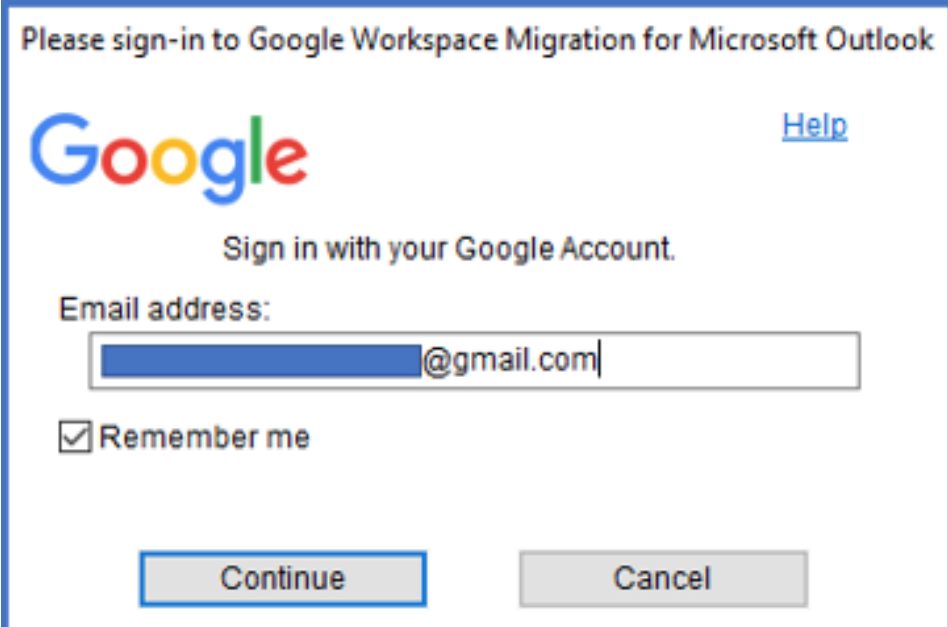

13. Select the dropdown and in the list, select "From PST File(s).."

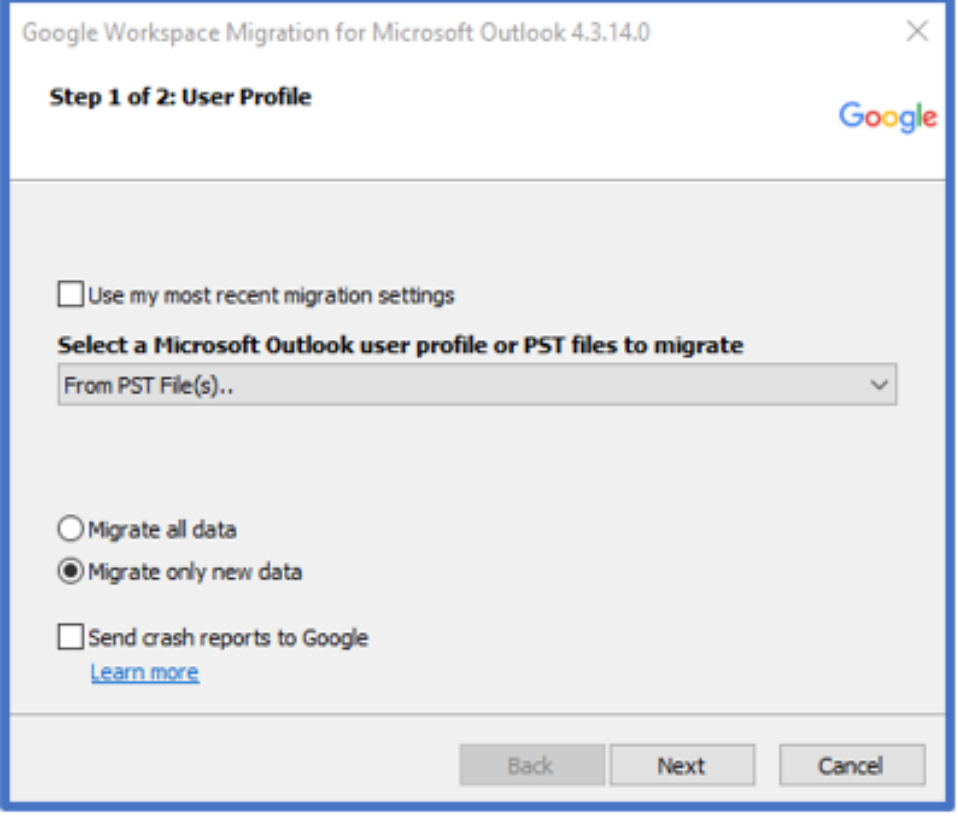

14. Select "Migrate all data" and click "Next".

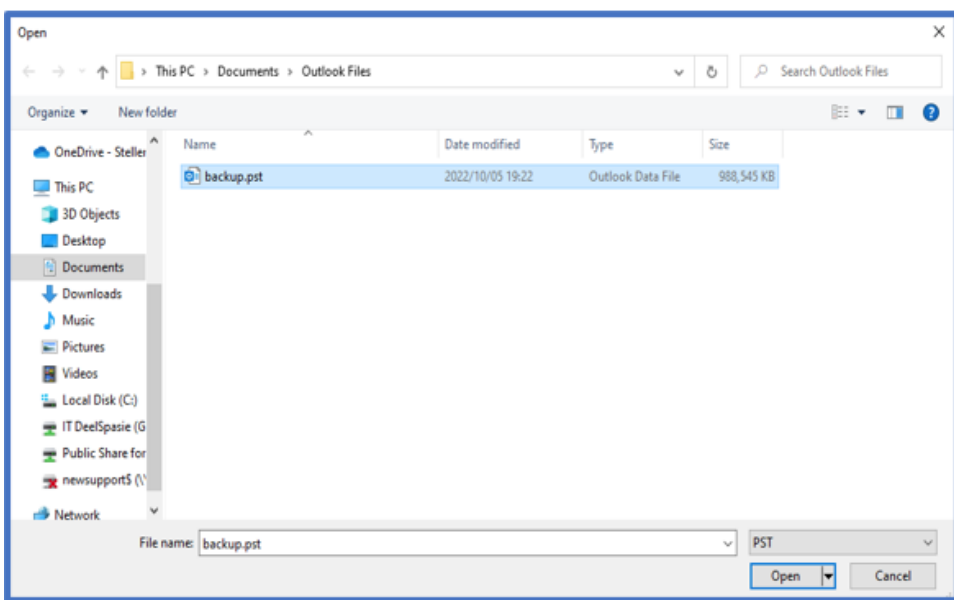

15. Select the data you wish to migrate and click "Migrate".

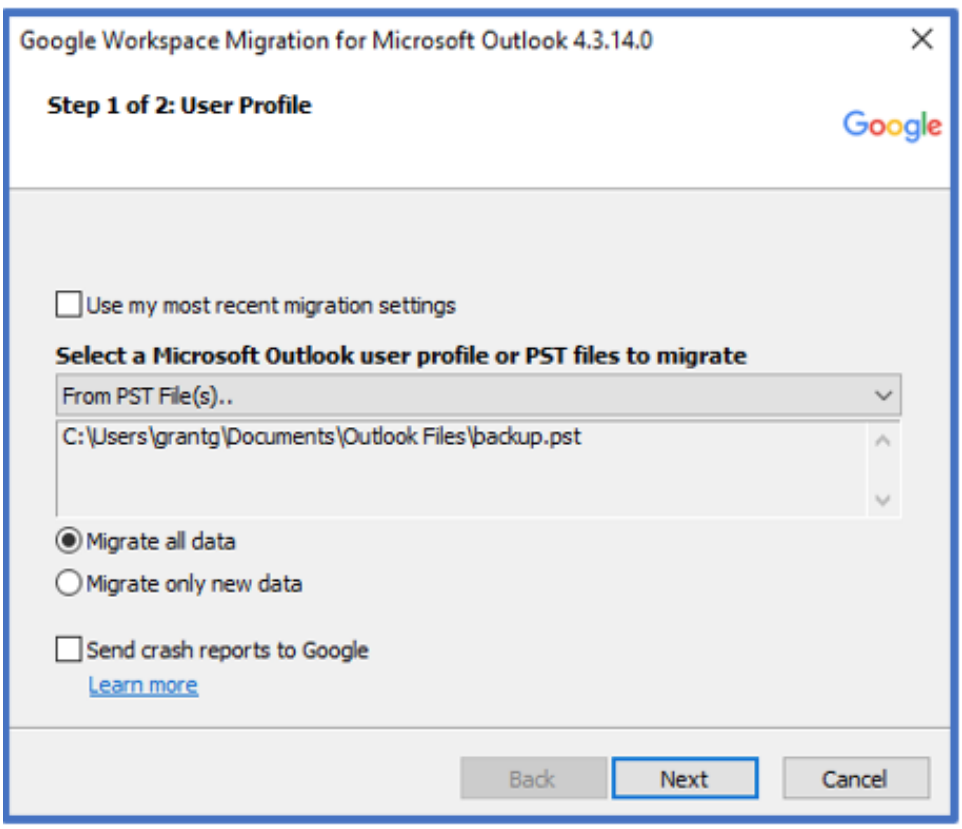

16. Select the data you wish to migrate and click "Migrate".

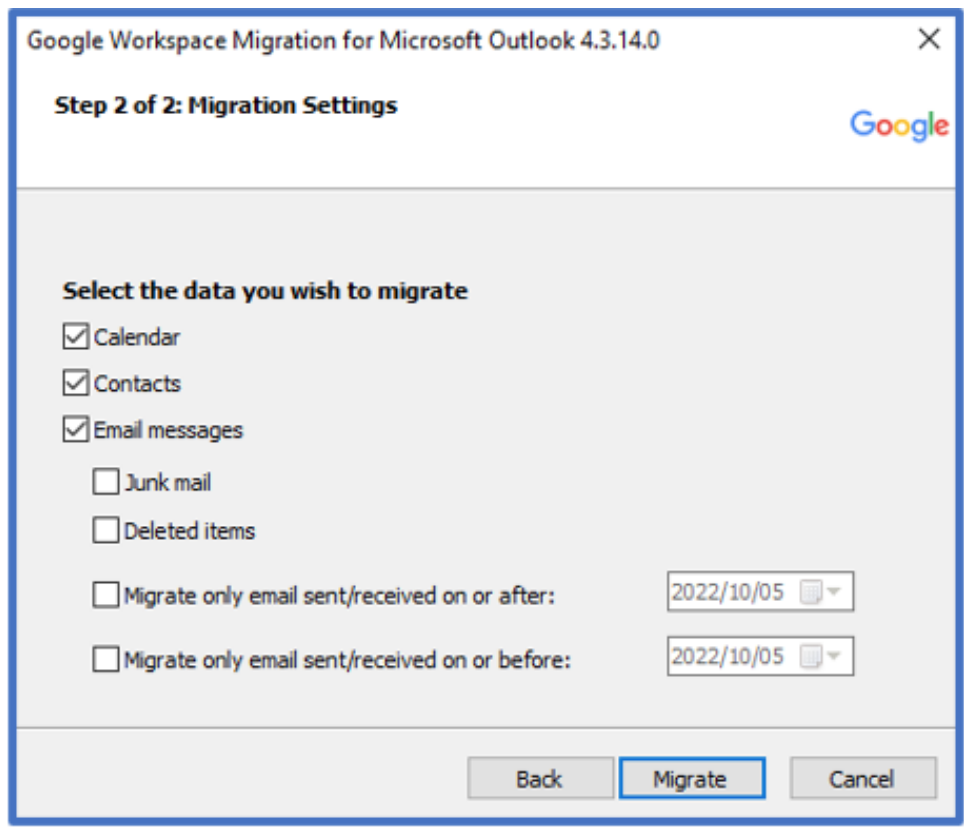

17. The migration process will start and be indicated as per below dialog box.

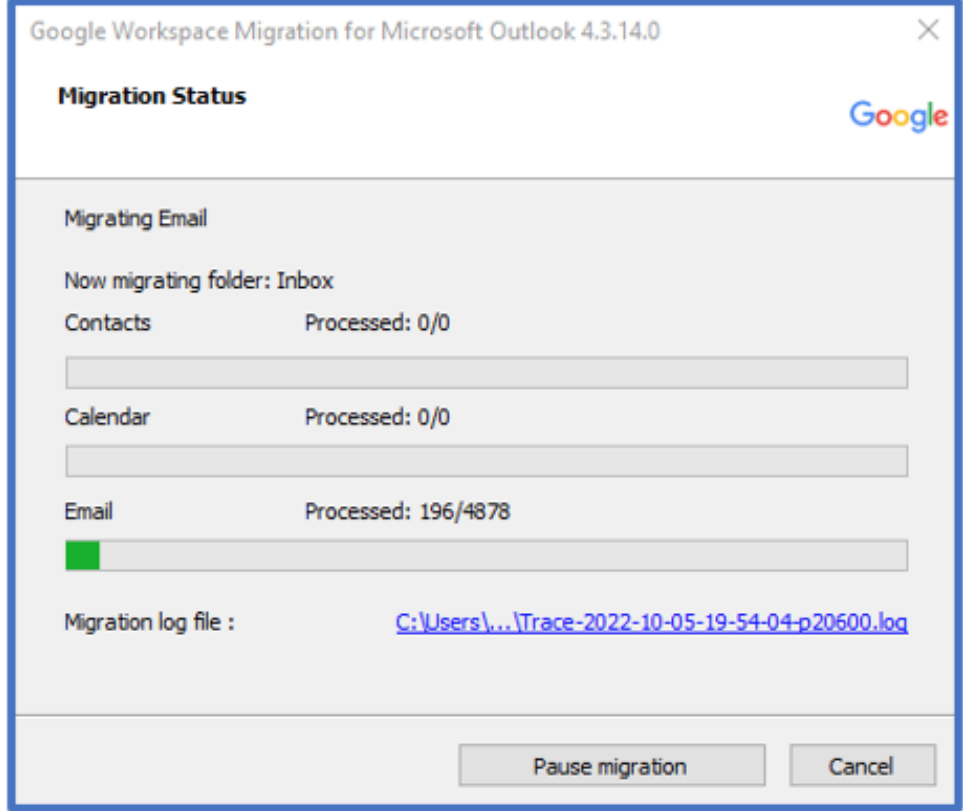

18. When the process completes, please click "OK" on migration complete" dialog box. Your Gmail account should then be updated.

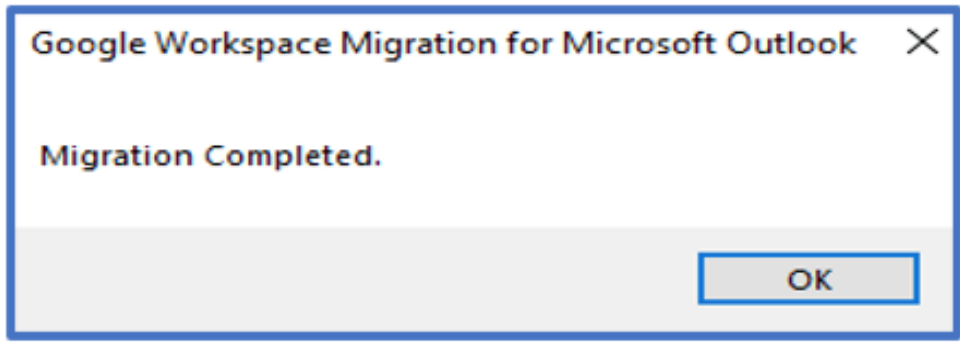

**Note**: You will find the newly created folder to your left in Gmail indicating that your email has been successfully migrated and imported into Gmail.

## Related articles

- [Safecom Printer setup for Windows](https://servicedesk.sun.ac.za/kb/display/ITHUB/Safecom+Printer+setup+for+Windows)
- [SafeCom printing for Ubuntu](https://servicedesk.sun.ac.za/kb/display/ITHUB/SafeCom+printing+for+Ubuntu)
- [SafeCom Printer setup for MacOS Sonoma](https://servicedesk.sun.ac.za/kb/display/ITHUB/SafeCom+Printer+setup+for+MacOS+Sonoma)
- [How to reset your password](https://servicedesk.sun.ac.za/kb/display/ITHUB/How+to+reset+your+password)
- [ICT Charges \(ICT Student services\)](https://servicedesk.sun.ac.za/kb/pages/viewpage.action?pageId=20119954)